It is presumed that most scripts will be imported from some other text editor, Qstart can import Word (.doc), Rich Text (.rtf) and Text (.txt) files.

• Click the Import File button and navigate to the required file.

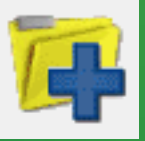

If you do not have a script prepared, you can type directly into the editor window.

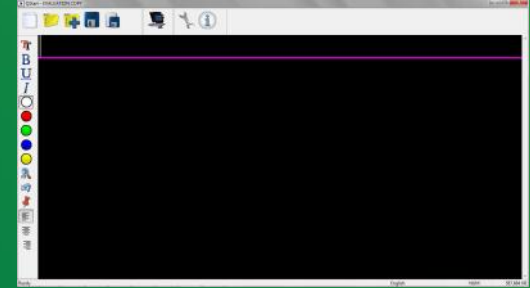

# Save your script

When you have finished typing your script you should save the file so that you do not lose your work.

Click the Save button.

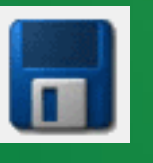

# Create & Prompt Prompt your script

When you have finished preparing your script you can display it on your starter series prompter so that a presenter may read it.

Click the Begin Prompting button.

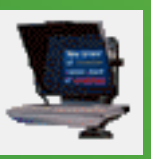

 Your script will appear on the teleprompter.

# Scroll the script

The default scroll control is a standard computer mouse. If you have ordered a dedicated scroll control device, refer to the "Different ways to control scrolling" section of the user manual (available on the installation CD) for guidance on configuring the device.

 Use your mouse to control the movement of the prompt output.

Press the ESC key on the keyboard to stop prompting and return to the script editor.

Autocue autocue.com

# **QStart** Software Guide

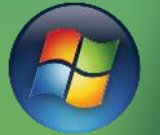

For Windows

Autocue

Windows XP/7 Version: 1.5 **Build: 2006** 

Software Installation  $and$ Documentation

Mac OSX Version: 1.0 (35)

rsion: 1.5 to 1<br>Serial Number:<br>H96MH-DLP5U-H787K-H3RXW-Y9KNS

urocue Group Limited

1. Insert the software CD into your computer. Note: Do **not** insert the hardware license dongle until after the software has installed.

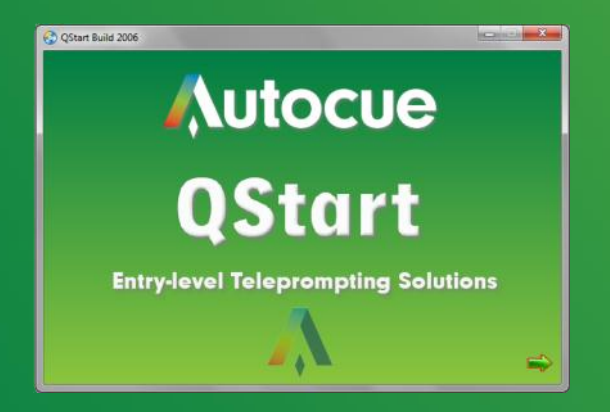

#### 2. Click the green arrow to begin.

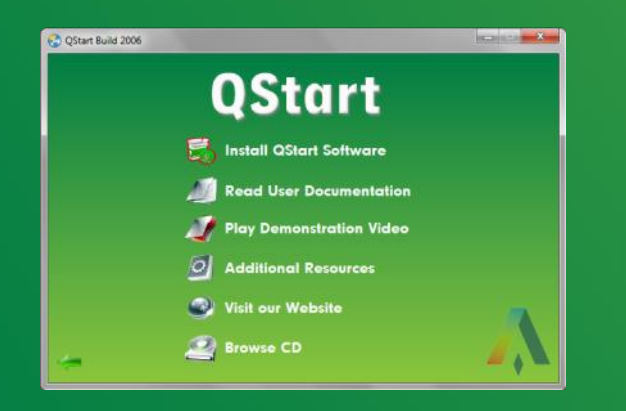

3. Click Install Software on the QStart Menu. Note: If you are re-installing or upgrading your software, refer to the "Upgrading Starter Series Prompter Components" section in the user manual.

Read the license agreement and click Install

# Installation **Using your SSP**

This section assumes that you are using a computer to create/edit/scroll your script.

1. Insert the hardware license dongle into a spare USB port in your compute rand run QStart.

Click on the System Options button to configure your SSP.

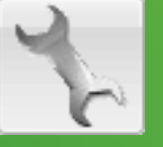

#### Prompt Output

You can configure a secondary output monitor by changing Windows display properties.

The most important property to change is the option to extend your desktop across both screens.

QStart provides a button to access your computers display properties.

OS Display Properties

Refer to the user manuals of your computer or graphics card for how to change your display settings.

## If the computer desktop has been extended over the two screens, the QStart software automatically detects whether you have an additional monitor connected to your computer.

# Dual Screens

Click the teleprompter icon and the image representing the script automatically moves under the second output and inverts. When you prompt your script the output will appear on the teleprompter.

## Enable a prompt monitor

If your script is being displayed on the teleprompter you can follow its progress using the inbuilt Prompt Monitor Window. When it is first enabled the prompt Monitor is set to full screen mode.

#### Change the size

Click on the required thumbnail in the Size of Monitor panel. The value in the size field automatically changes and the red rectangle changes accordingly.

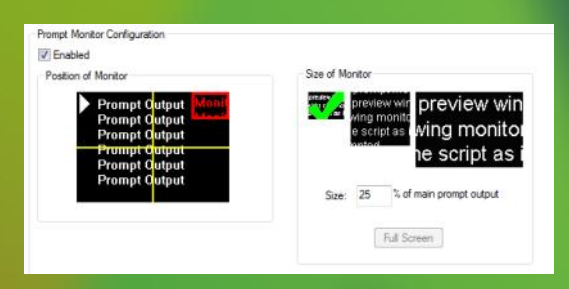

### Change the position

Click in a different quadrant of the screen in the Position of Monitor panel. The red rectangle will move tot his location.

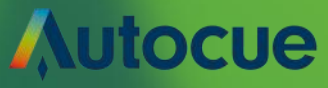